2021年10月1日

藤沢市立天神小学校

## 学習端末の家庭における Wi-Fi 接続について

【2年生マニュアル】

①ご家庭で学習端末を開き、パスワードを入力してログインする。

②右下の管理ボタンをクリックし、ご自宅の Wi-Fi に接続する。

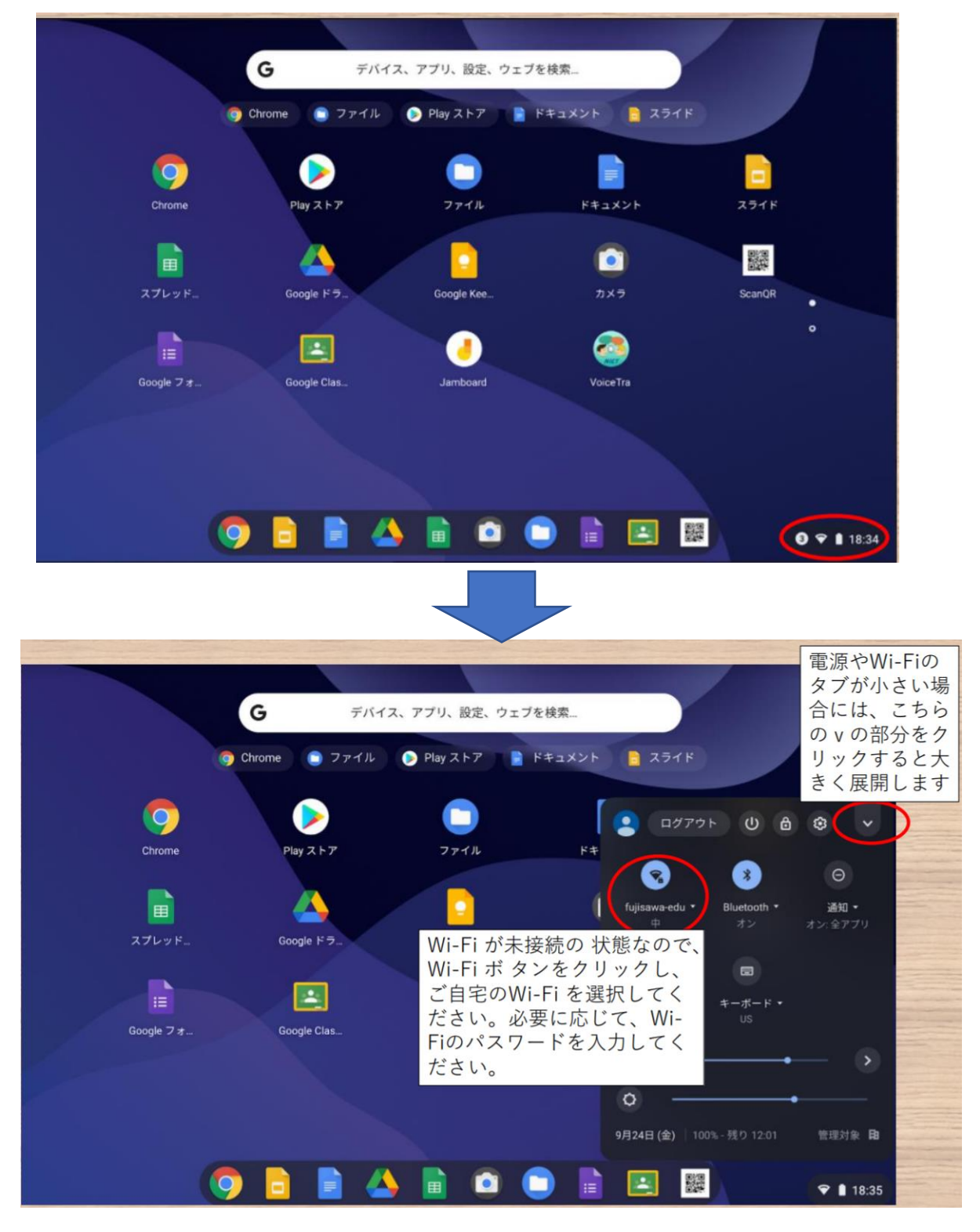

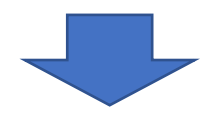

## ③必要に応じて、Wi-Fi のパスワードを入力する。

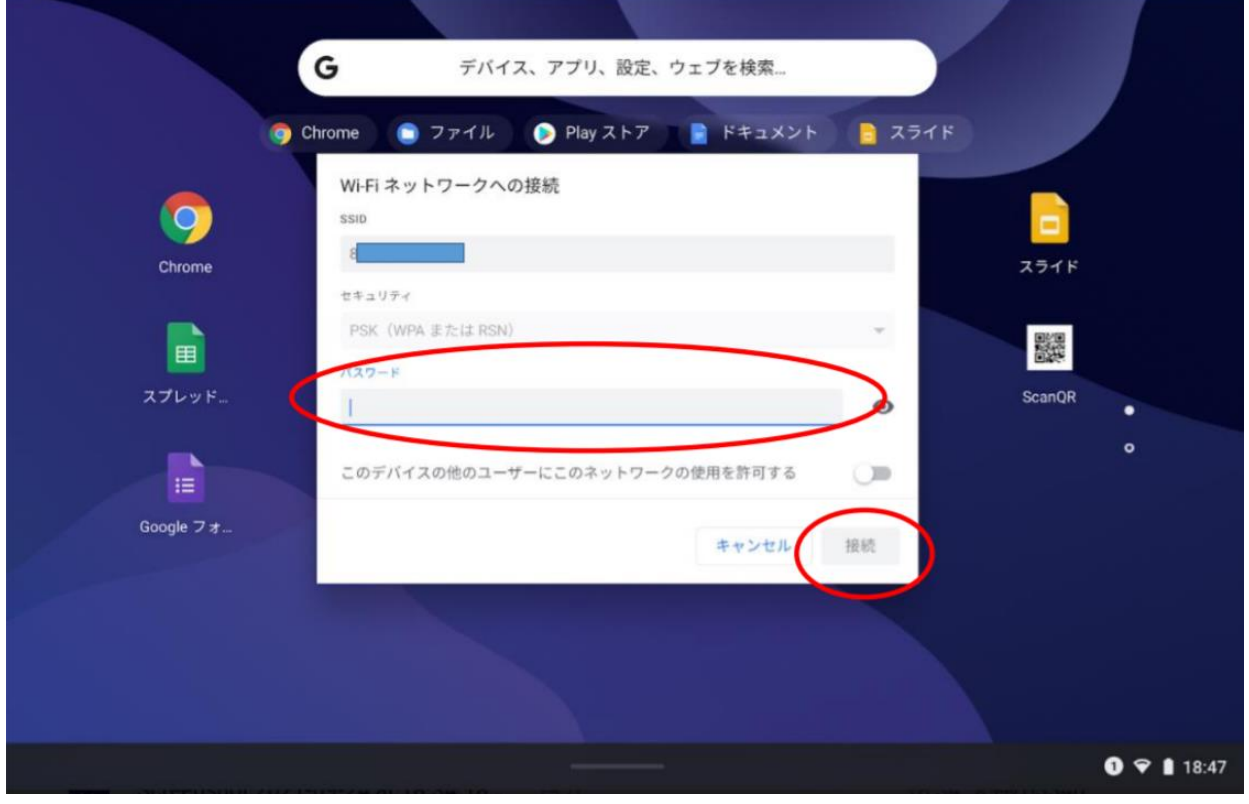

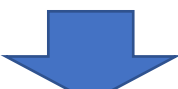

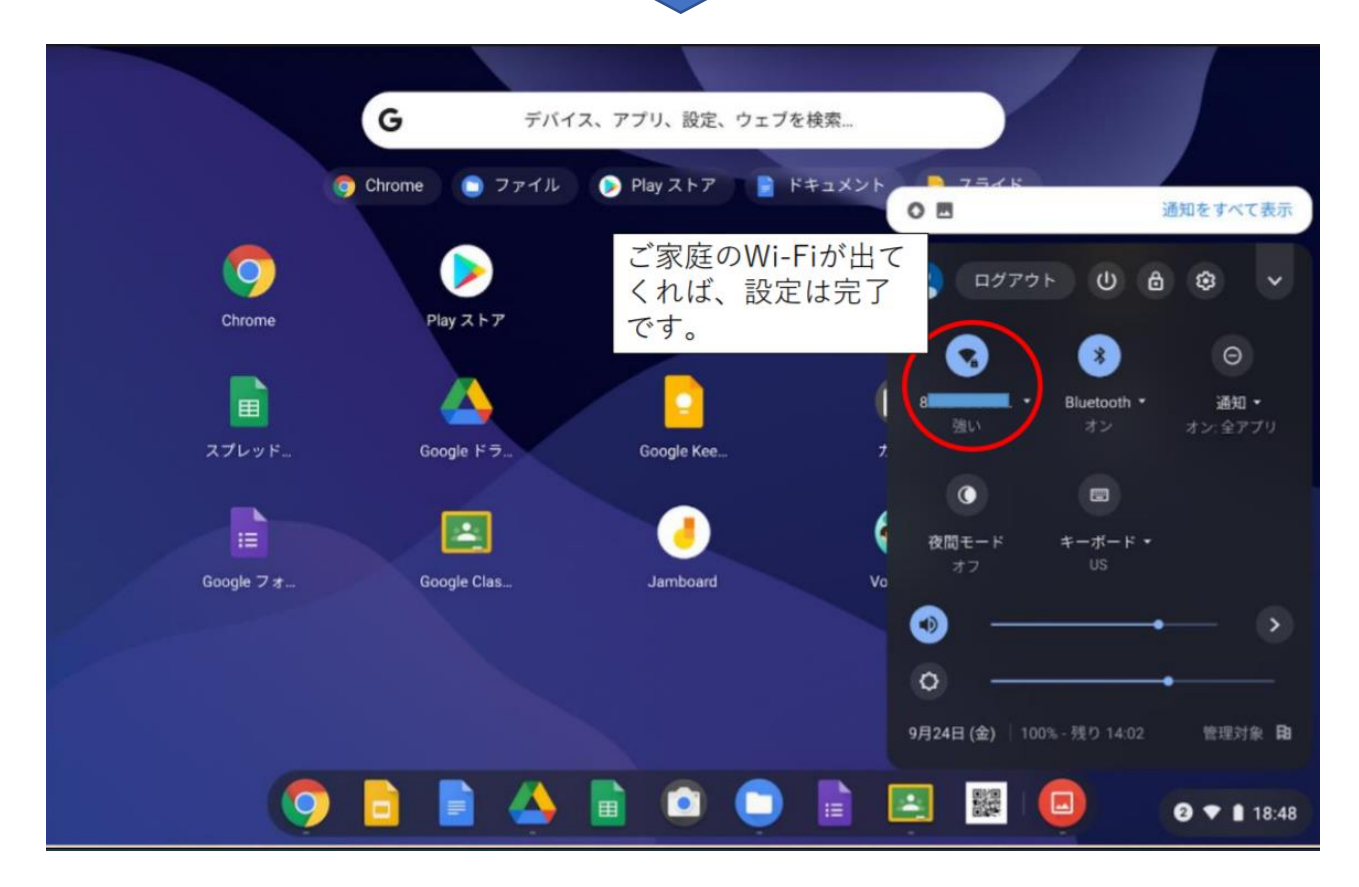

## ④Wi-Fi 接続後が終わったら、ホーム画面でクロームキーを押す。

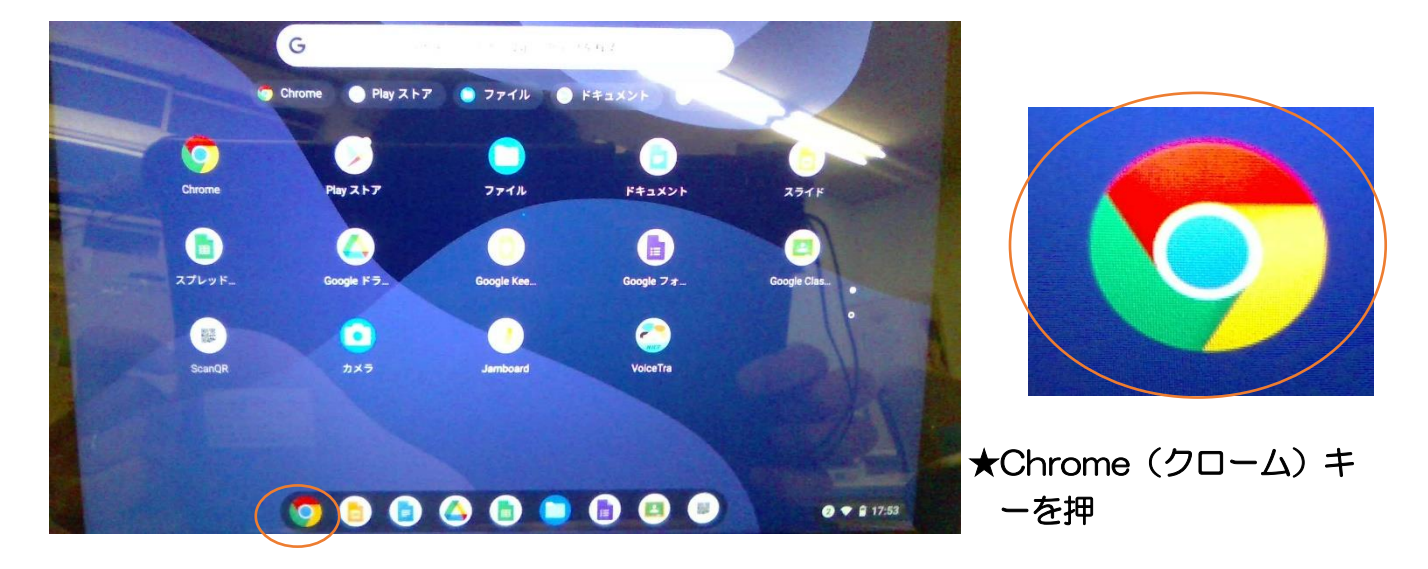

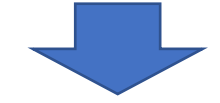

⑤藤沢市学校ポータルサイトの画面を確認する。

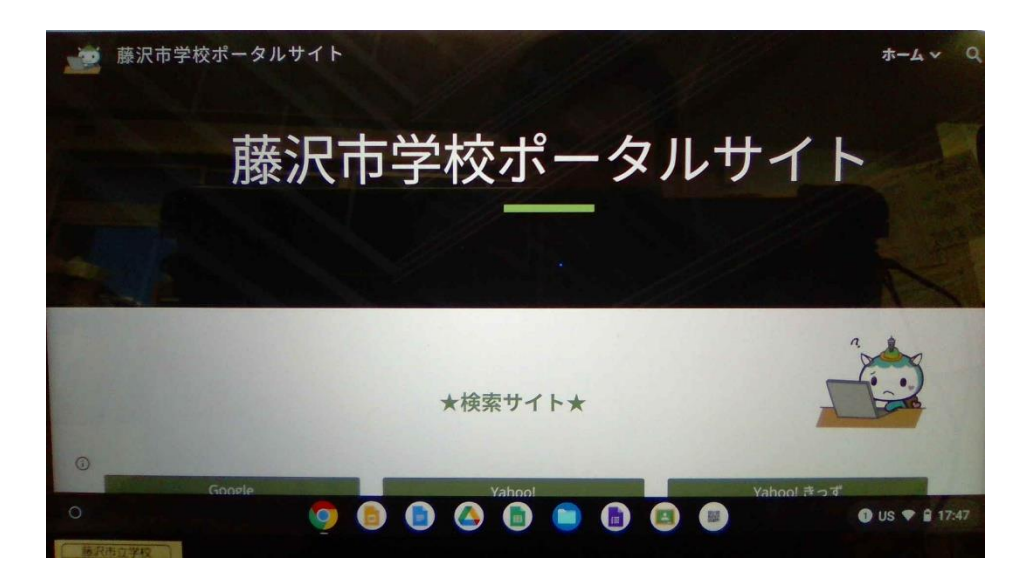

ここまでで、終了となります。最初の画面に戻ってからログアウトしてください。この説 明は、天神小学校の HP でもご覧いただけますので、ご活用ください。ご協力、ありがと うございました。